# **Technaxx® \* Instrukcja obsługi WiFi Stick TX-247 rejestrator danych do instalacji balkonowych z falownikiem**

**Hoymiles**

Przed pierwszym użyciem urządzenia należy uważnie przeczytać instrukcję użytkowania i informacje dotyczące bezpieczeństwa.

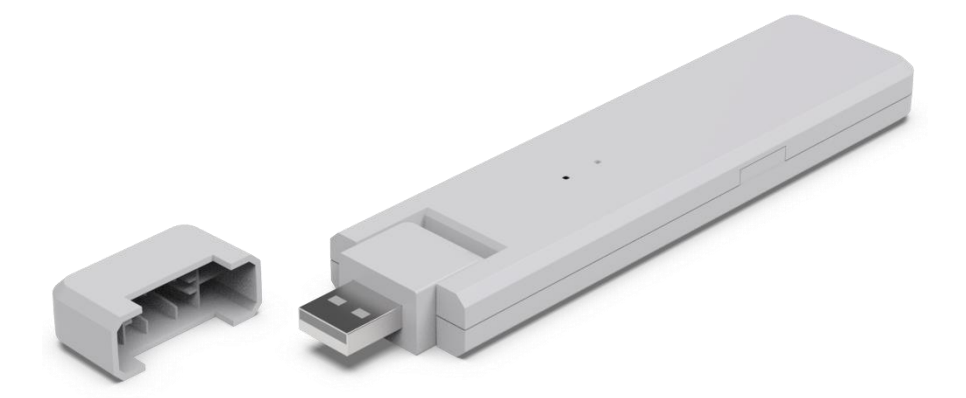

Niniejsze urządzenie nie jest przeznaczone do użytku przez osoby (w tym dzieci) o ograniczonych zdolnościach fizycznych, sensorycznych lub umysłowych lub bez doświadczenia i wiedzy, chyba że są one nadzorowane lub poinstruowane w zakresie użytkowania urządzenia przez osobę odpowiedzialną za ich bezpieczeństwo. Nadzoruj dzieci, aby nie bawiły się tym urządzeniem.

Prosimy o staranne zachowanie niniejszej instrukcji do wykorzystania w przyszłości lub wymiany produktu. Zrób to samo z oryginalnymi akcesoriami do tego produktu. W przypadku gwarancji skontaktuj się ze sprzedawcą lub sklepem, w którym zakupiono produkt.

#### **Ciesz się swoim produktem. \* Podziel się swoim doświadczeniem i opinią na jednym ze znanych portali internetowych.**

Specyfikacje mogą ulec zmianie bez powiadomienia - upewnij się, że korzystasz z najnowszej instrukcji obsługi dostępnej na stronie producenta.

# **Spis treści**

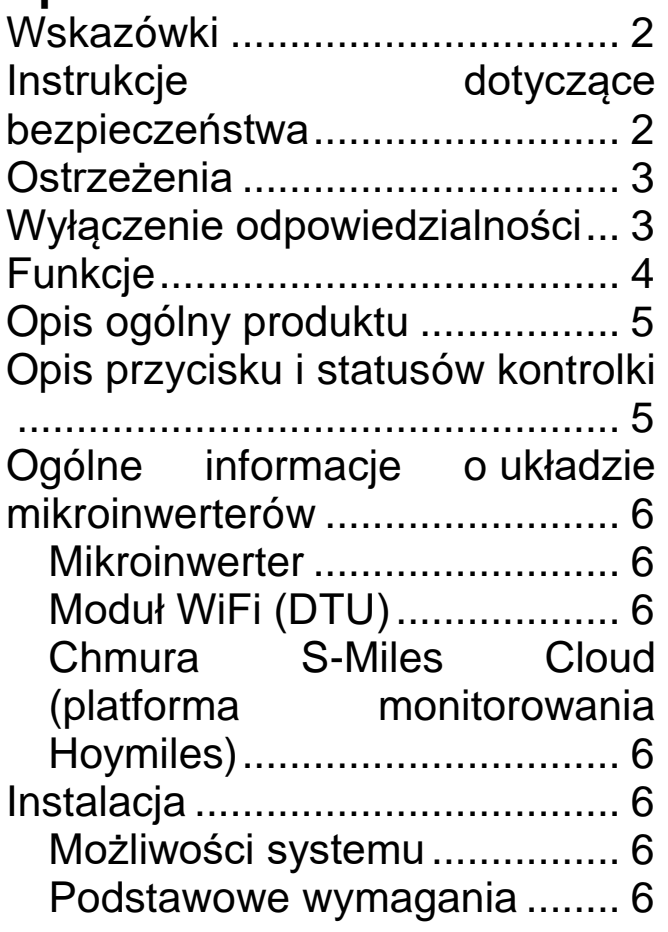

[Procedura instalacji](#page-6-0) ................ 7 [Przygotowanie](#page-6-1) .................. 7 [Pobieranie aplikacji...........](#page-7-0) 8 [Rejestracja........................](#page-7-1) 8 [Tworzenie instalacji](#page-9-0) ........ 10 Łączenie modułu DTU z [routerem.......................](#page-12-0) 13 [Obsługa aplikacji na telefonie...](#page-14-0) 15 [Usuwanie konta w](#page-15-0) aplikacji ...... 16 [Witryna internetowa..................](#page-15-1) 16 [Ograniczenie mocy wejściowej](#page-15-2) [..............................................](#page-15-2) 16 [Wykrywanie i](#page-16-0) rozwiązywanie [problemów................................](#page-16-0) 17 [Dane techniczne.......................](#page-18-0) 19 Wsparcie [..................................](#page-19-0) 20 [Utrzymanie i konserwacja](#page-19-1) ........ 20 [Deklaracja zgodności](#page-20-0) ............... 21 [Utylizacja..................................](#page-20-1) 21

### <span id="page-1-0"></span>**Wskazówki**

⚫ Używać produktu tylko zgodnie z przeznaczeniem. ⚫ Nie uszkadzać produktu. Do uszkodzenia produktu może dojść w następujących przypadkach: nieprawidłowe napięcie, wypadki (z uwzględnieniem płynu lub wilgoci), nieprawidłowe lub niewłaściwe używanie produktu, nieprawidłowa lub nieodpowiednia instalacja, problemy z zasilaniem sieciowym (z uwzględnieniem skoków napięcia i wyładowań atmosferycznych), atak owadów, ingerowanie w produkt lub modyfikowanie produktu przez osoby inne niż autoryzowany serwisant, kontakt z wyjątkowo korozyjnymi materiałami, umieszczanie przedmiotów obcych w urządzeniu, użytkowanie z niezatwierdzonymi wcześniej akcesoriami. ⚫ Przeczytać wszystkie ostrzeżenia, instrukcje dotyczące bezpieczeństwa i środki ostrożności zawarte w instrukcji obsługi oraz przestrzegać ich.

#### <span id="page-1-1"></span>**Instrukcje dotyczące bezpieczeństwa**

⚫ Produkt jest przeznaczony do transmisji danych. Jest przeznaczony do użytku przez osoby prywatne.

⚫ Nigdy nie dotykać produktu mokrymi ani wilgotnymi rękami.

⚫ Produkt może być zasilany wyłącznie napięciem wskazanym na panelu wewnętrznym.

⚫ Nie umieszczać produktu na niestabilnej powierzchni. Może to spowodować uszkodzenie produktu lub obrażenia u ludzi. Produkt należy mocować wyłącznie zgodnie z instrukcją dostarczoną przez producenta lub uzyskaną od producenta.

⚫ Aby odłączyć urządzenie od zasilania, należy pociągnąć za wtyczkę.

⚫ Nie przeciążać gniazd ściennych, przedłużaczy ani innych przewodów, gdyż może to spowodować pożar lub porażenie prądem elektrycznym.

⚫ Nie umieszczać żadnych przedmiotów w otworach urządzenia. W niektórych miejscach płynie prąd i styczność może spowodować pożar lub porażenie prądem elektrycznym.

⚫ Odłączyć urządzenie od gniazda sieciowego na czas czyszczenia.

⚫ Nie używać środków czyszczących w płynie ani w aerozolu. Produkt można czyścić tylko wilgotną szmatką.

⚫ Nie podłączać żadnych dodatkowych urządzeń, które nie są zalecane przez producenta.

⚫ Produktu nie należy używać przez dłuższy czas w miejscach bezpośredniego nasłonecznienia ani w miejscach, gdzie temperatura może przekroczyć 55°C.

### <span id="page-2-0"></span>**Ostrzeżenia**

● Nie demontować produktu, gdyż może to doprowadzić do zwarcia lub uszkodzenia. ⚫ Nie modyfikować, naprawiać ani usuwać produktu bez pomocy specjalisty. ⚫ Nie używać żrących lub łatwo parujących płynów. ⚫ Nie upuszczać urządzenia ani nie potrząsać urządzeniem, ponieważ może to spowodować uszkodzenie wewnętrznych płytek drukowanych lub elementów mechanicznych. ⚫ Chronić urządzenie przed dostępem małych dzieci. ⚫ Moduł nie jest wodoodporny ani pyłoszczelny. Produkt jest przeznaczony wyłącznie do użytku wewnętrznego.

### <span id="page-2-1"></span>**Wyłączenie odpowiedzialności**

⚫ Firma Technaxx Deutschland w żadnym wypadku nie będzie ponosić odpowiedzialności za jakiekolwiek bezpośrednie i pośrednie domniemane, przypadkowe, szczególne lub wynikowe zagrożenia dla mienia lub życia ani za nieprawidłowe przechowywanie wynikające z użytkowania lub niewłaściwego użytkowania swoich produktów lub z nimi związane. ⚫ Urządzenie NIE jest przeznaczone do celów niezgodnej z prawem obserwacji i nie powinno być używane w żadnej formie jako dowód przy dochodzeniu roszczeń. ⚫ W zależności od warunków użytkowania na urządzeniu mogą pojawiać się komunikaty o błędach. ⚫ Firma Technaxx

3

Deutschland nie ponosi odpowiedzialności za brak rejestracji zdarzeń, brakujące pliki itp.

### <span id="page-3-0"></span>**Funkcje**

- Rejestrator danych do instalacii balkonowych z falownikami Hoymiles z serii HM i MI.
- Monitorowanie na poziomie modułów, z obsługą do 4 modułów fotowoltaicznych (z uwzględnieniem przechowywania danych)
- Zdalne zarządzanie systemem za pośrednictwem chmury S-Miles Cloud — dostęp przez aplikację (Android i Apple) i przeglądarkę internetową.
- Dostęp do danych i alarmów w czasie rzeczywistym w aplikacji S-Miles.
- Pobieranie danych dotyczących produkcji energii (interwał 15 minut).
- Łatwa instalacja (Plug & Play).
- Maksymalna odległość (na obszarze otwartym i w zależności od środowiska instalacii): do 150 m.
- Wszystkie funkcje urządzenia DTU-WLite.
- Bezpośrednie połączenie przez port USB (zasilacz z portem USB w zestawie).
- Akcesorium do modeli TX-212, TX-220, TX-228, TX-241 i TX-203, TX-204, TX-242.

# <span id="page-4-0"></span>**Opis ogólny produktu**

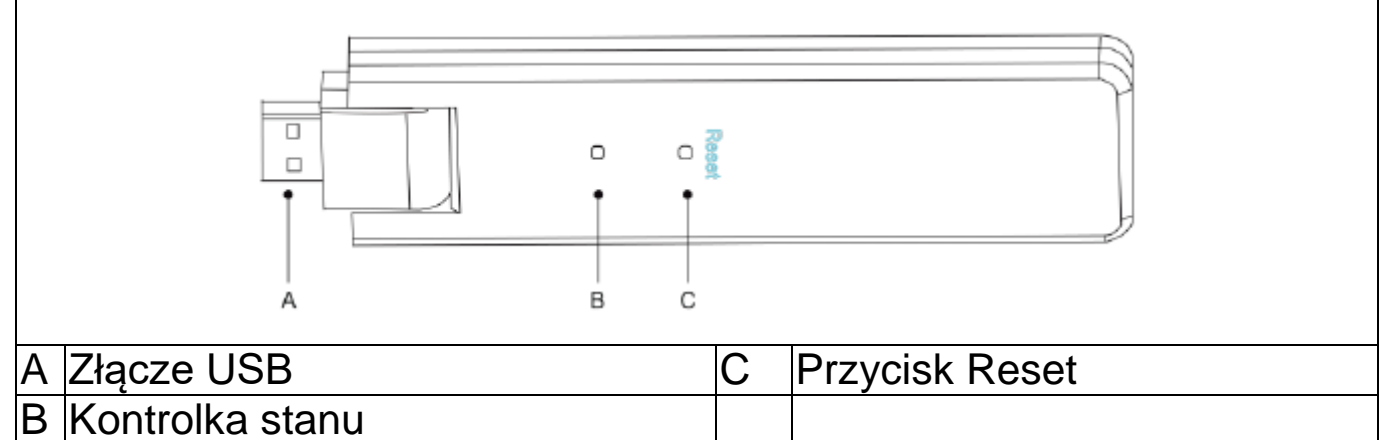

### <span id="page-4-1"></span>**Opis przycisku i statusów kontrolki**

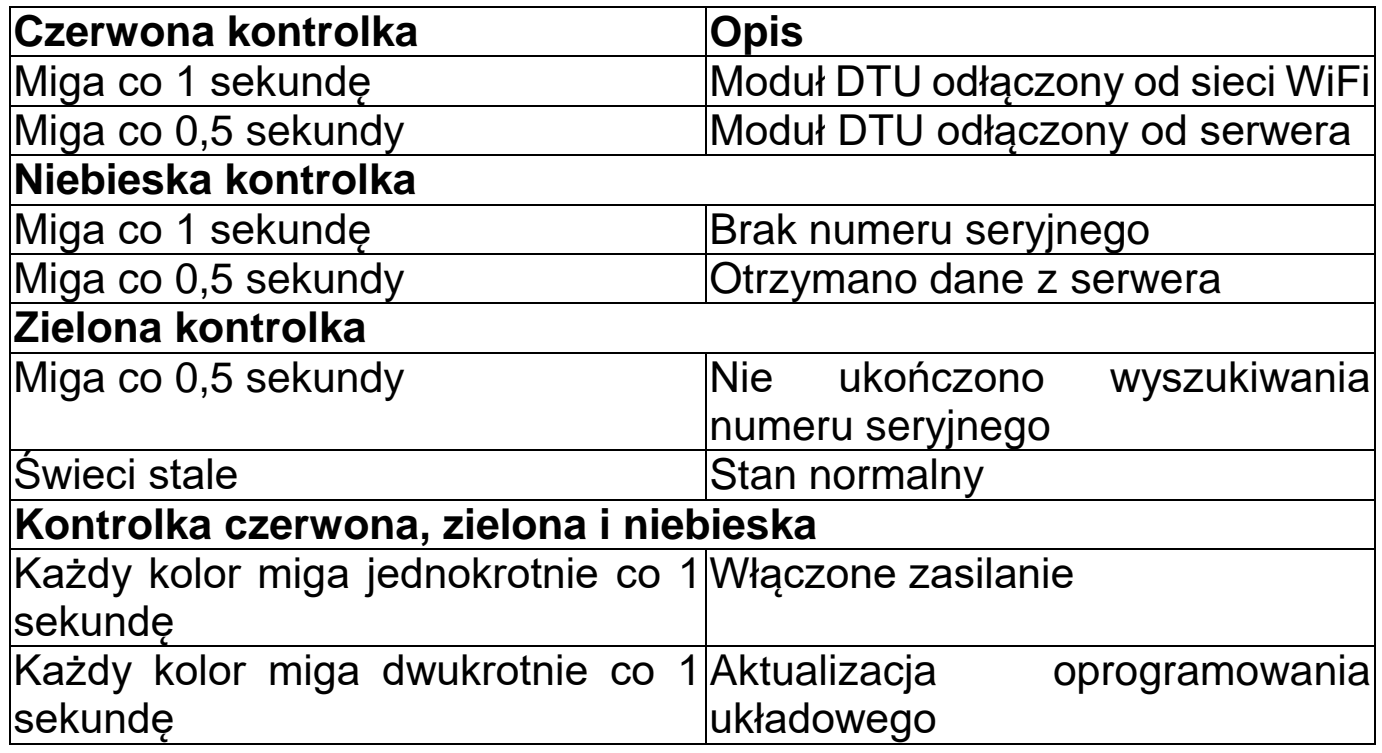

#### **Sterowanie przyciskiem** Nacisnąć i przytrzymać przycisk Reset przez 5 sekund Resetowanie

#### <span id="page-5-0"></span>**Ogólne informacje o układzie mikroinwerterów Mikroinwerter**

<span id="page-5-1"></span>Przekształca prąd stały (DC) z paneli słonecznych w prąd przemienny (AC) zgodny z wymogami sieci. Wysyła informacje wyjściowe dotyczące paneli słonecznych i dane robocze mikroinwerterów do modułu WiFi (DTU), czyli osprzętu do monitorowania paneli.

#### <span id="page-5-2"></span>**Moduł WiFi (DTU)**

Moduł DTU jest kluczowym elementem układu mikroinwertera. Pełni funkcję bramy komunikacyjnej między mikroinwerterami Hoymiles a chmurą S-Miles Cloud (platforma monitorowania Hoymiles). Moduł DTU komunikuje się bezprzewodowo z mikroinwerterami za pomocą prawnie zastrzeżonej (Nordic) częstotliwości radiowej 2,4 GHz i gromadzi dane robocze dotyczące układu. W tym czasie moduł DTU łączy się z Internetem za pośrednictwem routera i komunikuje się z chmurą S-Miles Cloud (platforma monitorowania Hoymiles). Za pośrednictwem modułu DTU (platforma monitorowania Hoymiles) dane robocze układu mikroinwerterów są przesyłane do chmury S-Miles Cloud.

#### <span id="page-5-3"></span>**Chmura S-Miles Cloud (platforma monitorowania Hoymiles)**

Gromadzi dane robocze oraz informacje o statusie mikroinwerterów wchodzących w skład układu oraz umożliwia użytkownikom monitorowanie paneli.

# <span id="page-5-4"></span>**Instalacja**

#### <span id="page-5-5"></span>**Możliwości systemu**

DTU może monitorować do dwóch mikroinwerterów z maksymalnie czterema modułami słonecznymi. Jeśli między modułem DTU a mikroinwerterami wystąpią zakłócenia spowodowane warunkami instalacji, liczba paneli słonecznych, jakie moduł DTU będzie w stanie monitorować, może ulec zmniejszeniu.

#### <span id="page-5-6"></span>**Podstawowe wymagania**

Przed instalacją modułu DTU należy upewnić się, że obiekt spełnia następujące wymagania:

- Możliwość instalacji modułu DTU blisko routera.
- Stabilne połączenie z Internetem.
- Odległość od modułu DTU do mikroinwertera w linii prostej musi wynosić poniżej 10 m.
- Moduł DTU należy umieścić na wysokości 1,0 m od podłoża oraz w odległości 0,8 m od narożników.

Wymagania środowiskowe instalacji modułu DTU:

- Instalować z dala od pyłu, płynów, kwasów i żrących gazów.
- Temperatura otoczenia powinna wynosić od -20ºC do 55ºC.

### <span id="page-6-0"></span>**Procedura instalacji**

#### <span id="page-6-1"></span>**Przygotowanie**

1. Panele słoneczne i mikroinwertery powinny być już zamontowane i podłączone do sieci domowej.

2. Ustalić najlepsze umiejscowienie modułu DTU.

Z uwagi na wymagania łączności maksymalna odległość między modułem DTU a mikroinwerterem wynosi 150 m. Maksymalna odległość między modułem DTU a routerem wynosi 10 m w przestrzeni otwartej. Ściany, dachy lub inne przeszkody między urządzeniami wpływają negatywnie na jakość sygnału i zmniejszają dopuszczalną odległość instalacji.

Poniżej przedstawiono zakres ograniczenia sygnału w przypadku wystąpienia przeszkód:

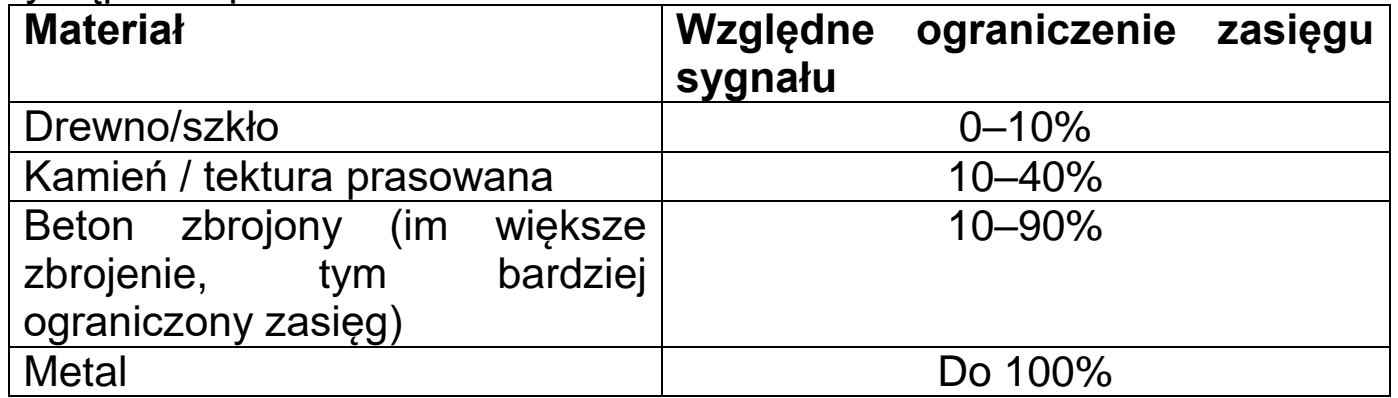

W związku z tym moduł DTU należy umieścić w obiekcie jak najbliżej mikroinwertera, by zadbać o dobrą łączność między modułem DTU a mikroinwerterem.

3. Podłączyć moduł DTU do zasilacza, a następnie wpiąć zasilacz do gniazda sieciowego, jak przedstawiono niżej.

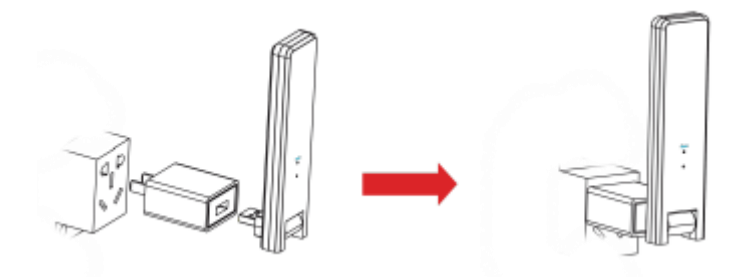

W razie korzystania z listwy zasilającej upewnić się, że znajduje się ona przynajmniej 1 m nad podłożem. Zaleca się instalację modułu DTU pod kątem 90º (prostopadle do podłoża) jak przedstawiono niżej.

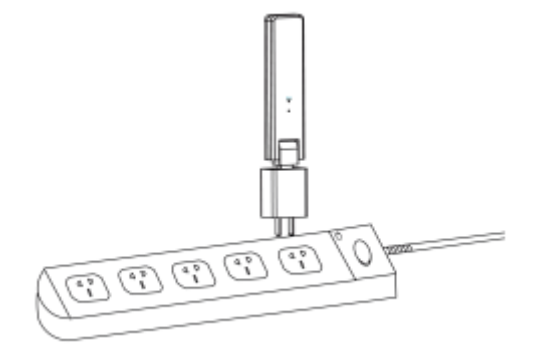

4. Po włączeniu modułu DTU kontrolki czerwona, zielona i niebieska będą migać jedna po drugiej co sekundę przez 30 sekund.

#### <span id="page-7-0"></span>**Pobieranie aplikacji**

→ Aby pobrać aplikację S-Miles Installer z serwisów App Store lub Google Play, należy wyszukać frazę "S-Miles Installer" lub zeskanować poniższy kod QR.

[systemy operacyjne iOS 13.0 lub nowszy albo Android 10.0 lub nowszy (03.2023)]

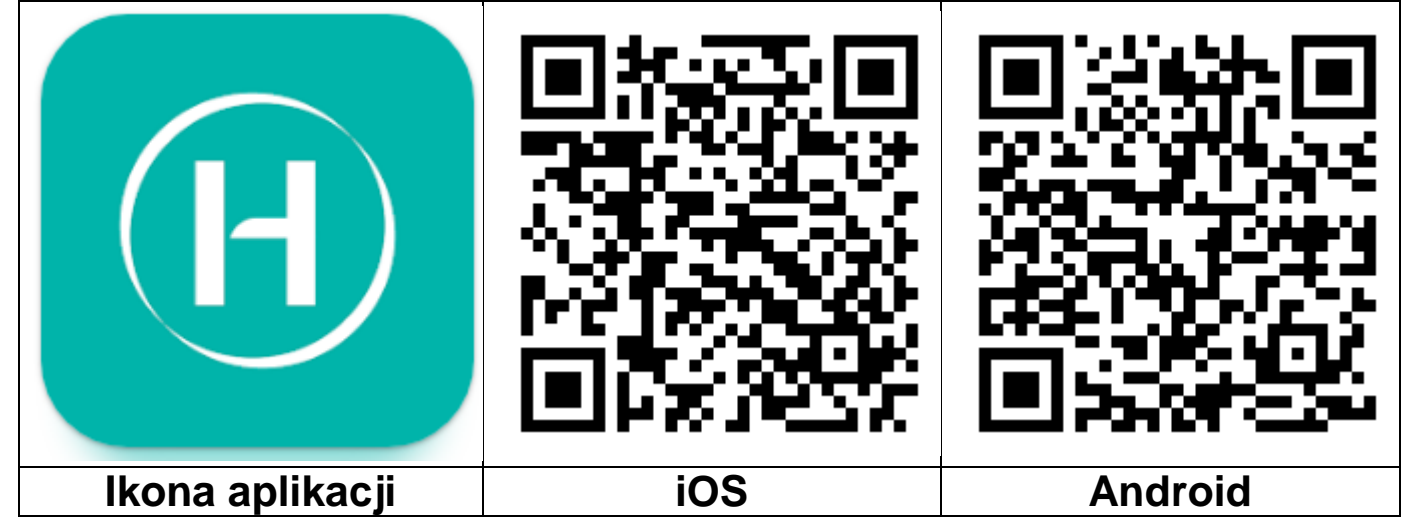

#### <span id="page-7-1"></span>**Rejestracja**

- $\rightarrow$  Otworzyć aplikację S-Miles Installer na urządzeniu.
- $\rightarrow$  Zarejestrować konto.

1. W interfejsie logowania kliknąć opcję "No Account" (Brak konta), aby przejść do strony rejestracji.

**Uwaga!** Aplikacja S-Miles Installer wymaga włączenia GPS i usługi lokalizacji.

2. Kliknąć przycisk "Register" (Zarejestruj), aby przejść do strony rejestracji. Kliknąć przycisk "Go to set" (Przejdź do konfiguracji). Nastąpi przekierowanie do strony WiFi na smartfonie. Wybrać sieć bezprzewodową modułu DTU (tryb AP) (DTUL-XXXXXXX).

3. Po dołączeniu do sieci DTU numer seryjny modułu DTU zostanie uzupełniony automatycznie. Kliknąć opcję "Go to set" (Przejdź do konfiguracji). Nastąpi automatyczne odłączenie od modułu DTU.

4. Nawiązać połączenie z siecią domową (lub użyć danych komórkowych) i wprowadzić wymagane informacje.

- Email (Adres e-mail): wprowadzić adres e-mail, który zostanie powiązany z kontem. Kliknąć przycisk Send (Wyślij). Wprowadzić kod weryfikacyjny wysłany na podany adres e-mail, a następnie dokończyć tworzenie konta.
- Login Account (Konto logowania): nazwa użytkownika potrzebna do logowania. Można wybrać dowolną nazwę.
- New Password (Nowe hasło): wprowadzić hasło do konta. Hasło musi mieć długość od 6 do 20 znaków i może zawierać litery, cyfry i znaki specjalne.

• Confirm Password (Potwierdź hasło): ponownie wprowadzić hasło. Kliknąć przycisk Register (Rejestruj), aby ukończyć proces rejestracji. Teraz należy przejść do następnego kroku, aby skonfigurować instalację.

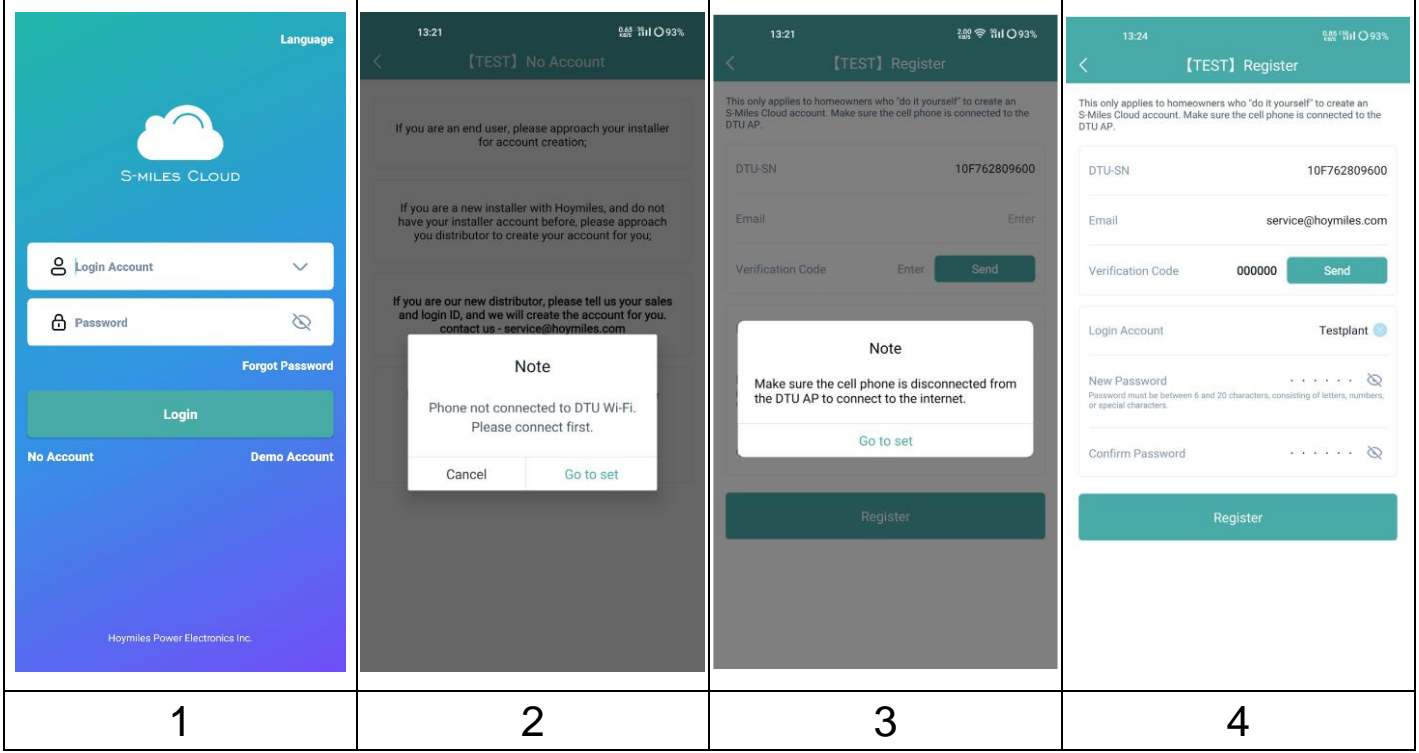

### <span id="page-9-0"></span>**Tworzenie instalacji**

5. Zalogować się na nowo utworzone konto.

6. Kliknąć znak plusa (+) w lewym górnym rogu i wprowadzić podstawowe informacie na temat balkonowei instalacii fotowoltaicznei.

- Plant Name (Nazwa instalacji): wprowadzić nazwę instalacji. Można wybrać dowolną nazwę.
- Plant Type (Typ instalacji): wybrać opcję Residential Plant (Instalacja domowa) dla balkonowej instalacji fotowoltajcznej
- Capacity (kW) (Moc [kW]): wprowadzić np. 300 W =  $0.3$  kW, 600 W = 0,6 kW, 800 W = 0,8 kW, w zależności od posiadanej balkonowej instalacii fotowoltaicznei.
- Time Zone (Strefa czasowa): wybrać strefę czasową odpowiadającą lokalizacji instalacji. Zaleca się wyszukanie stolicy kraju.
- Address (Adres): adres jest wybierany na podstawie lokalizacii GPS. Aby go poprawić, należy kliknąć przycisk +/- i przesunąć mapę.
- Region: wybrać kraj. W razie potrzeby wybrać województwo, a następnie powiat.
- Upload Photo (Załaduj zdjęcie): opcja dodatkowa. Wedle uznania można załadować zdjęcie swojej balkonowej instalacji fotowoltaicznej.

7. Dodać moduł DTU, wprowadzając ręcznie numer seryjny modułu DTU lub skanując naklejkę z numerem seryjnym umieszczoną na module.

8. Kliknąć opcję Add Micro (Dodaj mikroinwerter), aby dodać mikroinwerter, wprowadzając jego numer seryjny ręcznie lub skanując naklejkę z numerem seryjnym umieszczoną na module.

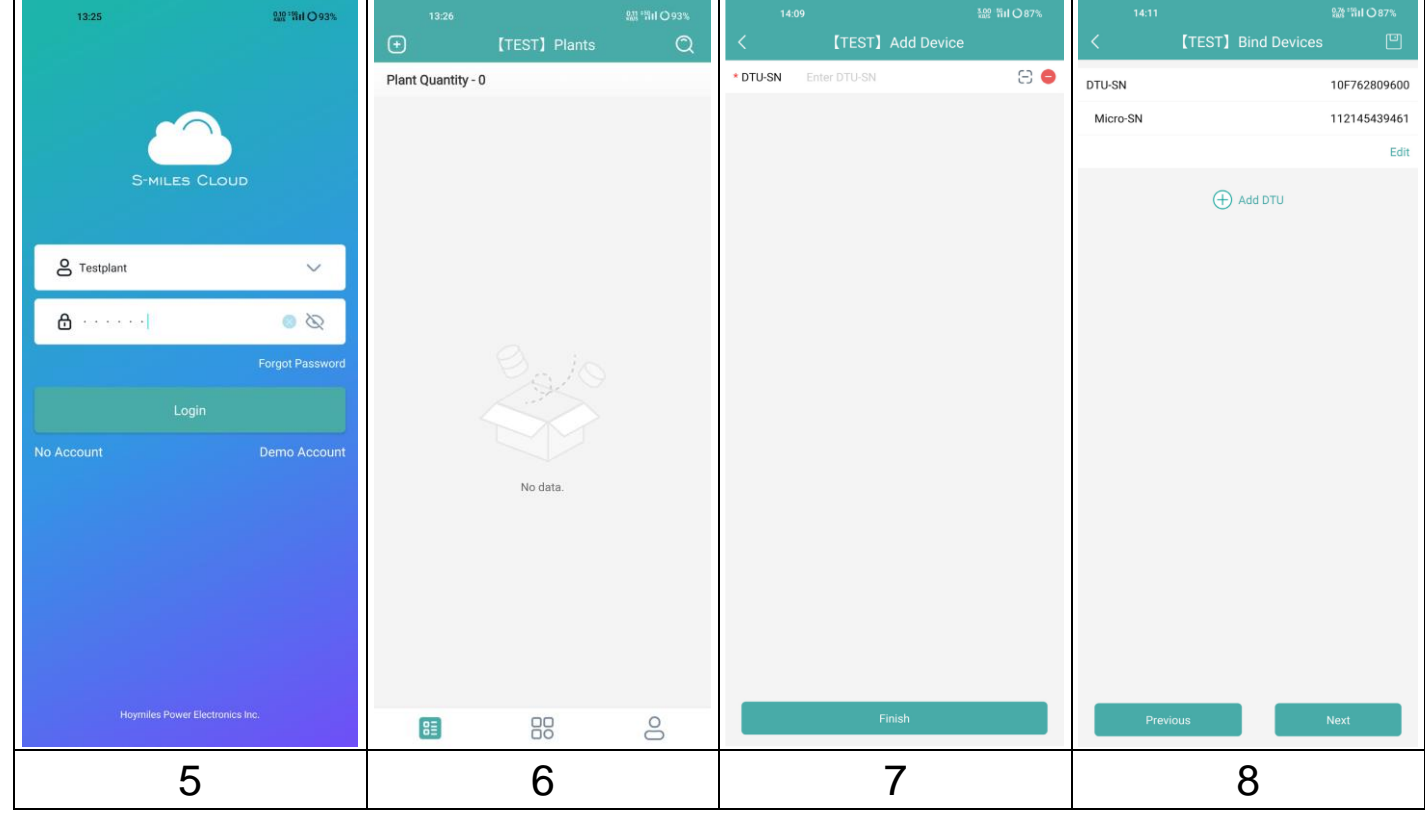

9. Uzupełnić informacje na temat układu paneli słonecznych na podstawie rzeczywistej instalacji.

- Array Name (Nazwa układu): wprowadzić nazwę układu. Można wybrać dowolną nazwę.
- Azimuth (Azymut): wprowadzić kąt ustawienia panelu. Przykład: wschód = 90°, południe = 180°, zachód = 270°
- Nachylenie: wprowadzić kąt nachylenia panelu słonecznego. Przykład: 30°, 35°, 40° lub 45°, w zależności od umiejscowienia instalacii.
- Layout Pattern (Ustawienie układu): wybrać, czy panel słoneczny jest zamontowany pionowo (V) czy poziomo (H).

10. Kliknąć znak plusa (+), aby uzupełnić pozostałe informacje. Po kliknięciu znaku plusa (+) można dodać kolejne zdjęcia instalacji. Nie jest to jednak konieczne.

W ostatnim kroku należy wprowadzić pewne informacje do potrzeb obliczeń.

- Plant Name (Nazwa instalacji): została wprowadzona na początku, ale można ją tutaj zmienić.
- Currency (Waluta): wybrać walutę.
- Electricity Price per Unit (Cena jednostkowa energii elektrycznej): wprowadzić aktualną cenę energii elektrycznej. Wartość ta posłuży wyłącznie do obliczenia oszczędności zapewnianych przez instalację.
- Networking (Łączność sieciowa): włączyć, aby zsynchronizować dane z serwerem.

11. Pomyślnie skonfigurowano balkonową instalację fotowoltaiczną. Od teraz jest widoczna na stronie głównej aplikacji na karcie Plants (Instalacje).

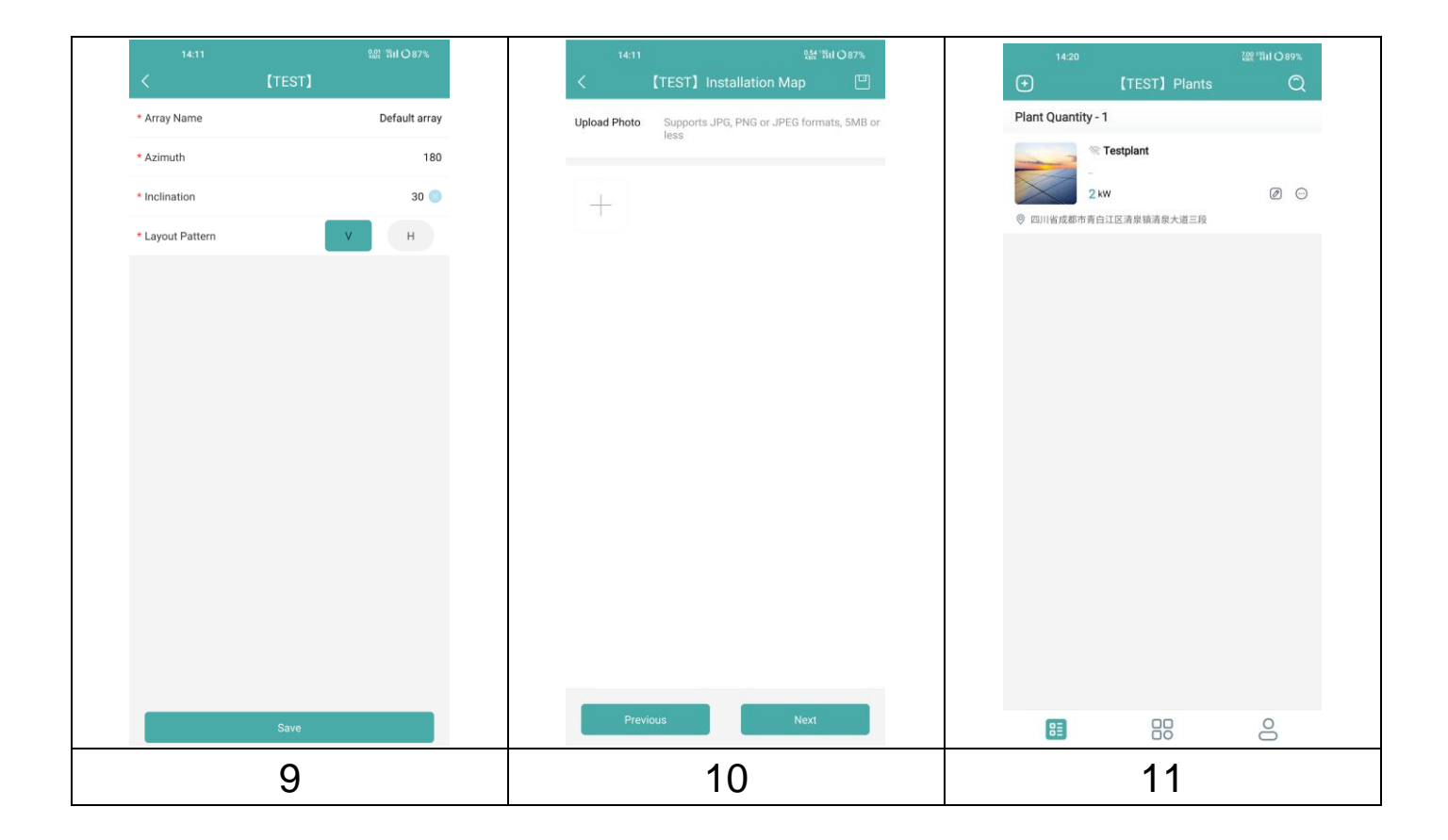

#### <span id="page-12-0"></span>**Łączenie modułu DTU z routerem**

12. Połączyć smartfon z siecią WiFi modułu DTU. Przejść do ustawień WiFi na smartfonie i wybrać sieć bezprzewodową modułu DTU (tryb AP) (DTUL-XXXXXXX).

13. Otworzyć aplikację S-Miles Installer.

14. Przejść do strony O&M (Obsługa i konserwacja) (środkowa ikona u dołu ekranu **••**). Kliknąć opcję Network configuration (Konfiguracja sieci), aby aplikacja nawiązała połączenie z modułem DTU.

15. Kliknąć przycisk Reconfigure (Zmień konfigurację), aby skonfigurować połączenie WiFi z routerem.

16. Kliknąć nazwę sieci WiFi. Wybrać sieć WiFi z listy, wprowadzić hasło do sieci WiFi, a następnie kliknąć przycisk Send to DTU (Wyślij do modułu DTU).

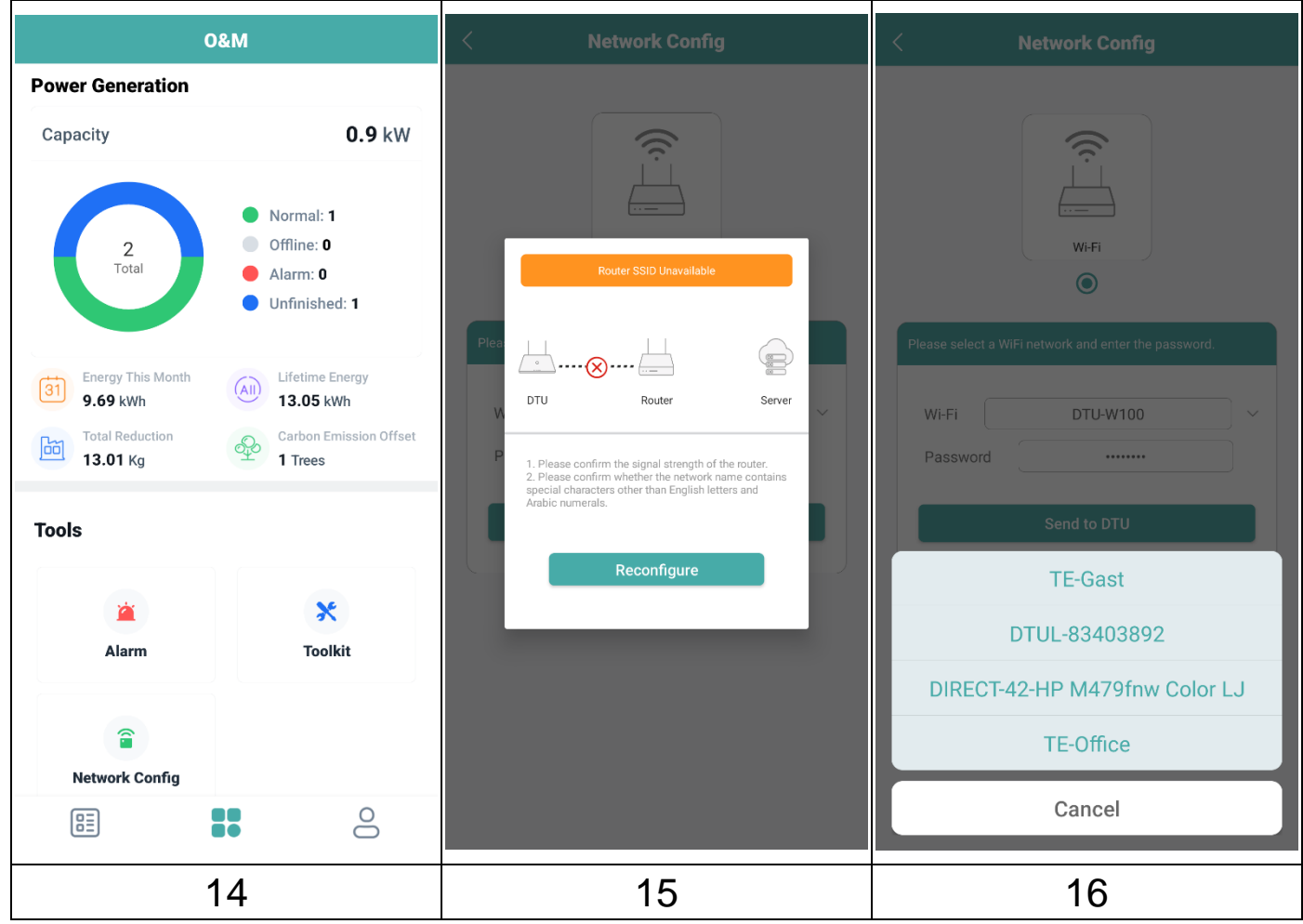

17. Poczekać na nawiązanie połączenia między modułem DTU a routerem.

18. Następnie zostanie nawiązane połączenie między routerem a serwerem. Kliknąć przycisk Finish (Zakończ).

19. Ponownie wybrać domową sieć WiFi, otwierając ustawienia WiFi na smartfonie.

**Uwaga!** Pierwsze wartości pojawią się w aplikacji po upływie do 30 minut.

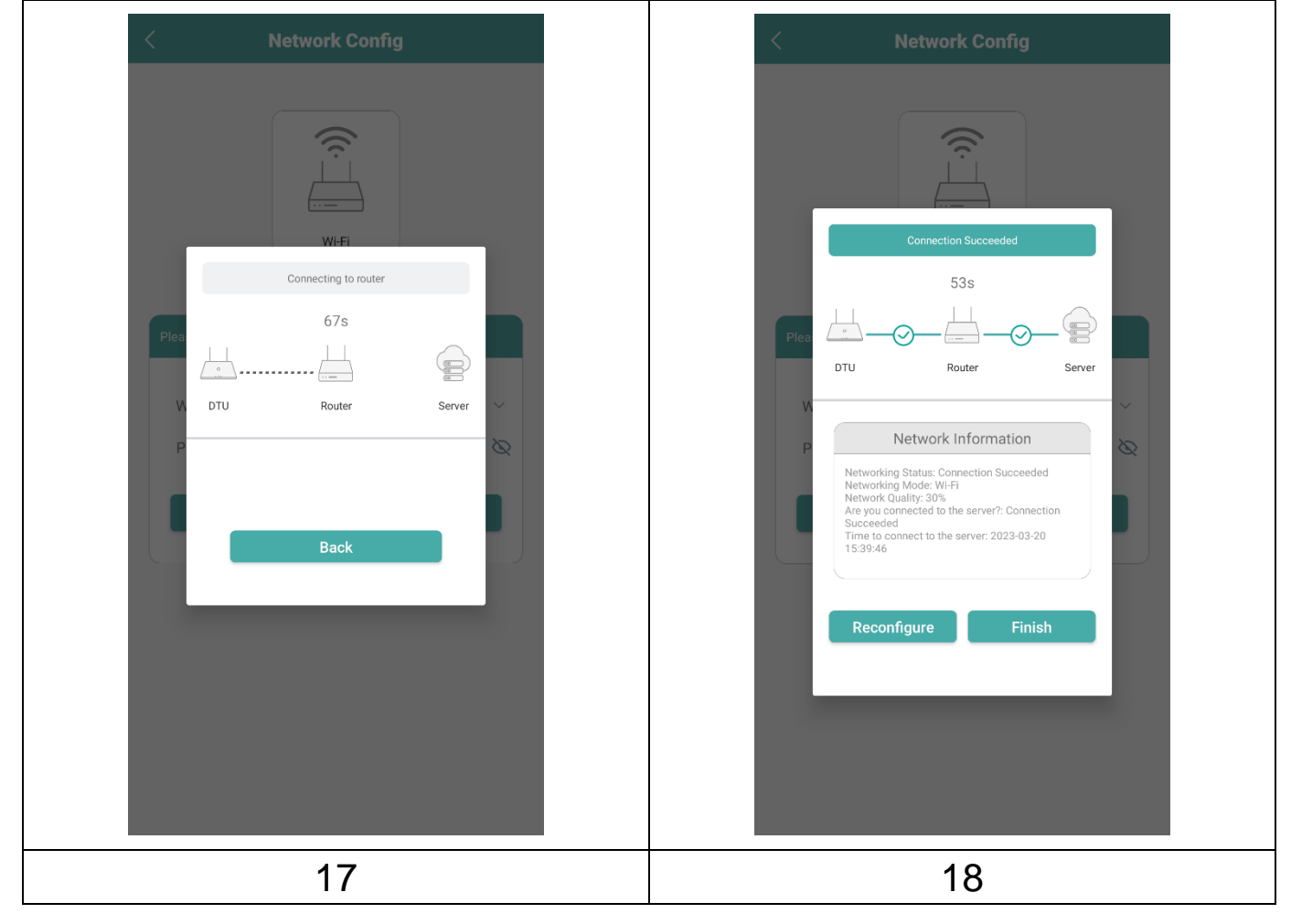

### <span id="page-14-0"></span>**Obsługa aplikacji na telefonie**

Zalogować się poprzez wprowadzenie nazwy konta i hasła. Następnie będzie można wyświetlić szczegóły pracy zainstalowanej balkonowej instalacji fotowoltaicznej.

19. Przegląd dodanej instalacji.

20. Szczegółowy widok aktualnej mocy oraz mocy wyprodukowanej w danym dniu, miesiącu i w całym okresie eksploatacji.

21. Wykres dziennej produkcji mocy.

22. Wybrać wykres produkcji mocy w ciągu dnia, tygodnia, miesiąca, roku lub łacznie.

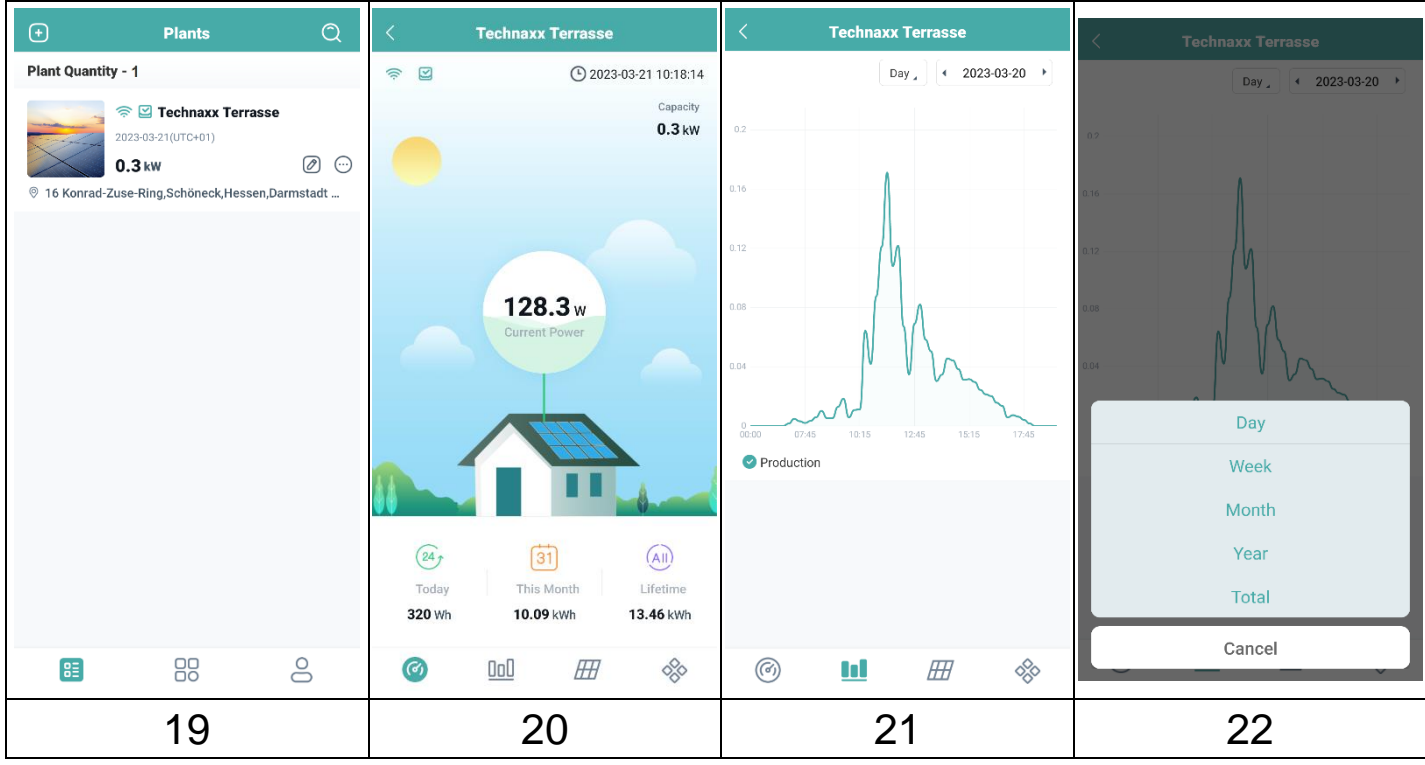

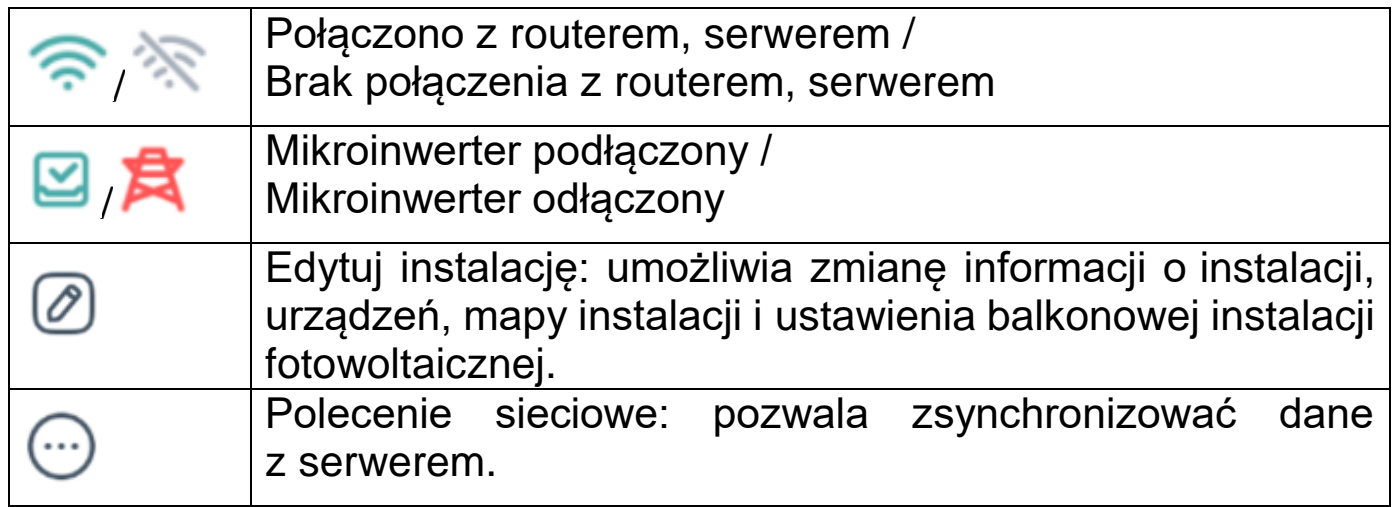

### <span id="page-15-0"></span>**Usuwanie konta w aplikacji**

Aby usunąć konto S-Miles utworzone uprzednio w aplikacji S-Miles Installer:

1. Kliknąć ikonę •

2. Kliknąć opcję About Us (O nas).

3. Kliknąć opcję User Agreement (Umowa użytkownika).

4. Przycisk usunięcia konta znajduje się w prawym górnym rogu ekranu. Kliknąć przycisk, aby usunąć konto.

5. Potwierdzić chęć usunięcia konta w aplikacji S-Miles Installer.

### <span id="page-15-1"></span>**Witryna internetowa**

Szczegóły pracy falownika można wyświetlić w witrynie internetowej na komputerze. Chmura S-Miles Cloud (platforma monitorowania Hoymiles) jest dostępna pod adresem https://world.hoymiles.com.

Aby się zalogować, należy użyć poświadczeń uzyskanych podczas rejestrowania konta w aplikacji S-Miles Installer.

- Enter Account (Wprowadź konto) = login do konta, tzn. nazwa użytkownika utworzona w aplikacji.
- Enter password (Wprowadź hasło) = hasło do logowania utworzone w aplikacji.

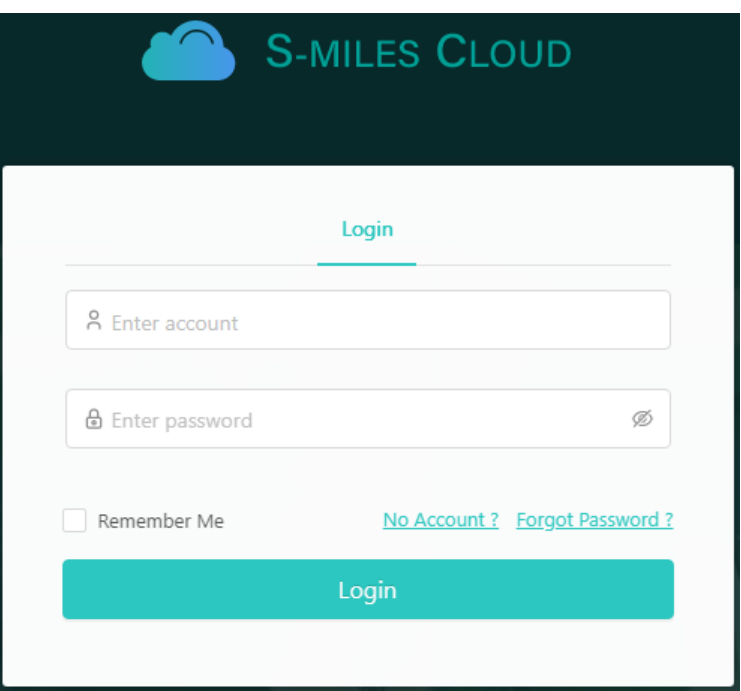

#### <span id="page-15-2"></span>**Ograniczenie mocy wejściowej**

Za pośrednictwem strony internetowej można ograniczyć moc wejściową. W tym celu należy kliknąć na przycisk narzędzia na obrazie wyświetlacza w przeglądzie. Następnie wybrać "Regulacja mocy" i wprowadzić odpowiednią liczbę procentową. Przykład: Aby zredukować mikroinwerter o mocy 800W do 600W wprowadź 75% i kliknij na "Confirm".

# <span id="page-16-0"></span>**Wykrywanie i rozwiązywanie problemów**

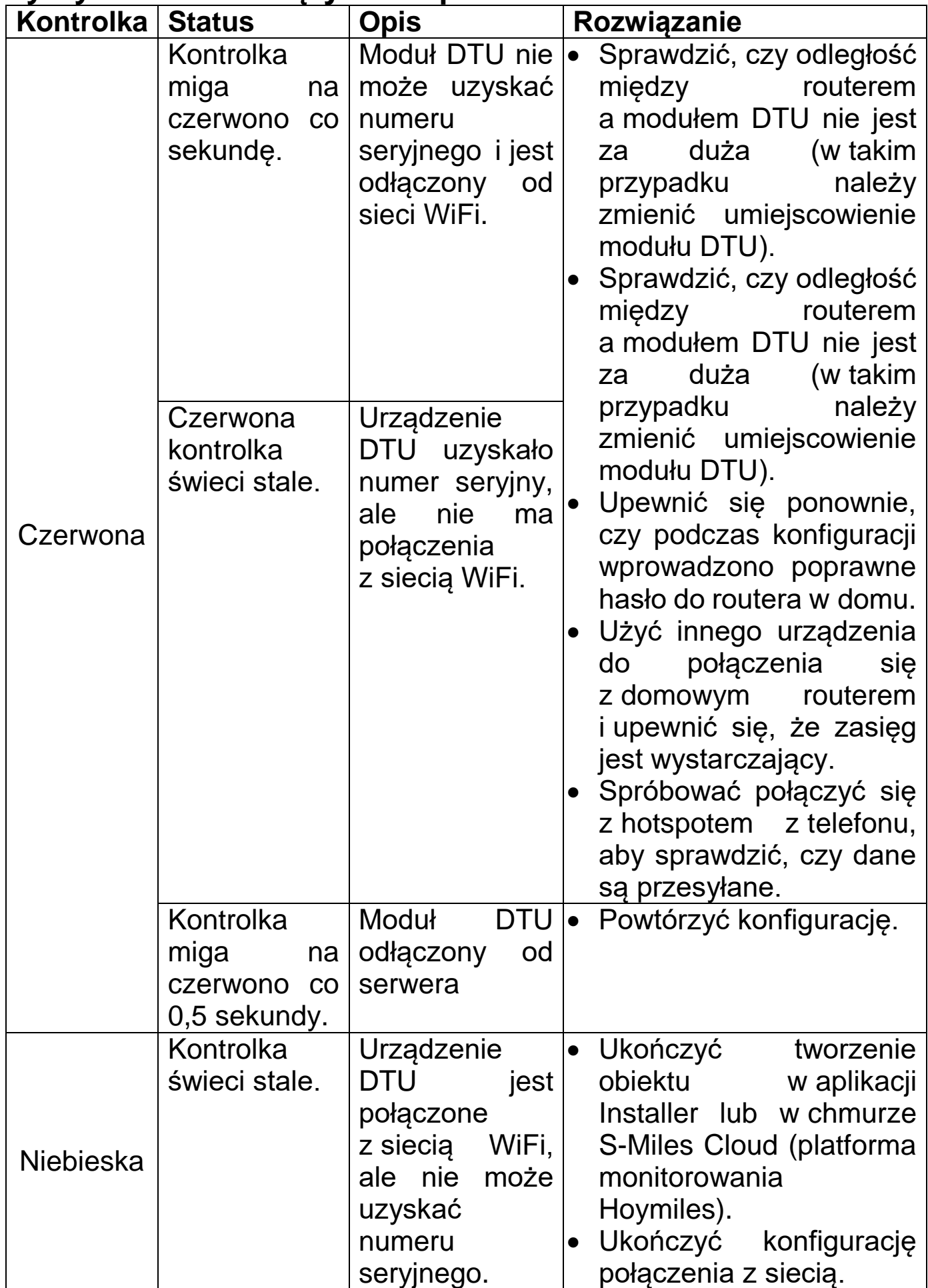

17

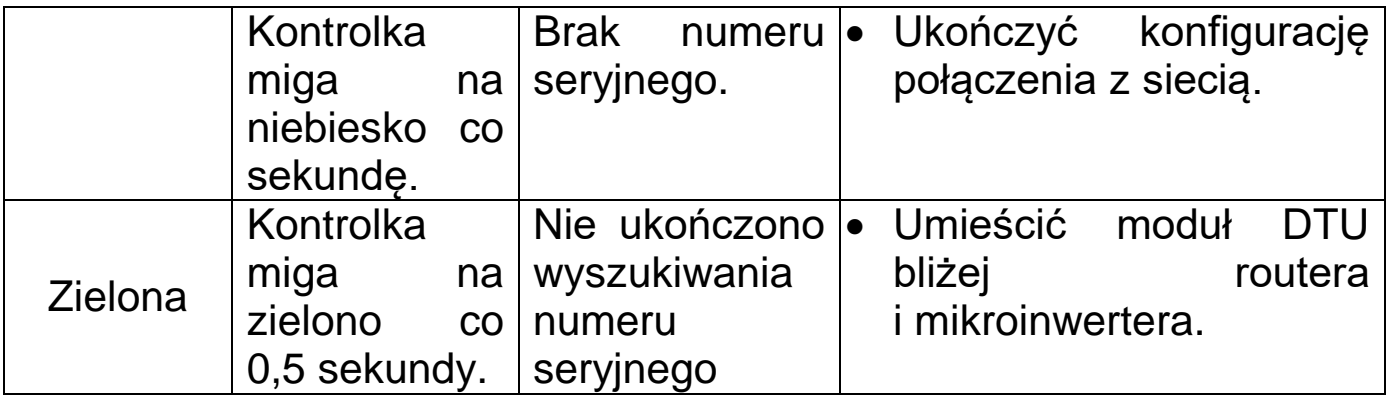

## <span id="page-18-0"></span>**Dane techniczne**

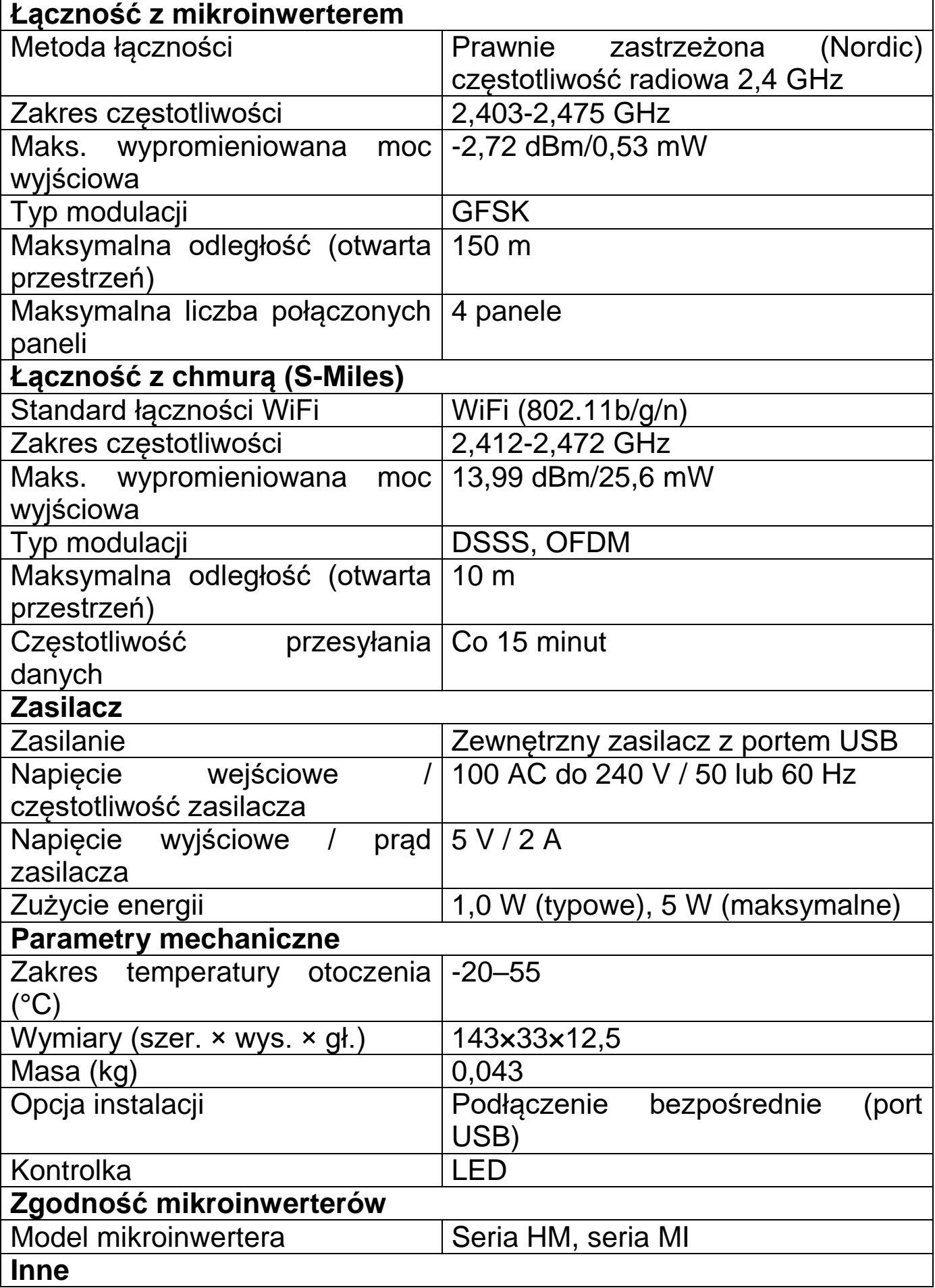

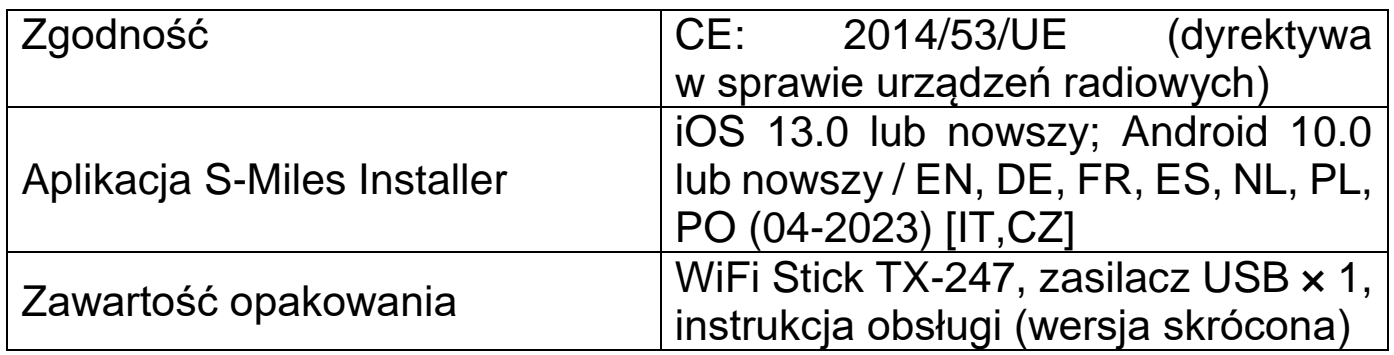

### <span id="page-19-0"></span>**Wsparcie**

Numer telefonu do wsparcia technicznego: **01805 012643**

(14 centów/minuta z niemieckiego telefonu stacjonarnego i 42 centów/minuta z sieci komórkowych). Email: **support@technaxx.de** Infolinia dostępna jest od poniedziałku do piątku w godzinach 09:00 do 13:00 oraz 14:00 do 17:00.

W razie pytań natury technicznej dotyczących produktów należy skontaktować się z instalatorem lub dystrybutorem. Aby uzyskać dodatkową pomoc, należy skontaktować się z działem wsparcia firmy Hoymiles pod następującym adresem:

**●**www.hoymiles.com

**●**Centrum obsługi technicznej Hoymiles: service@hoymiles.com

### <span id="page-19-1"></span>**Utrzymanie i konserwacja**

Urządzenie należy czyścić wyłącznie suchą lub lekko wilgotną, niestrzępiącą się ściereczką.

Nie używaj ściernych środków czyszczących do czyszczenia urządzenia.

To urządzenie jest precyzyjnym instrumentem optycznym, więc aby uniknąć uszkodzeń, należy unikać następujących praktyk:

●Używania urządzenia w bardzo wysokiej lub bardzo niskiej temperaturze.

●Przechowywania go lub używania przez długi czas w wilgotnym środowisku.

●Używania w deszczu lub w wodzie.

●Dostarczania lub używania w silnie wstrząsającym środowisku.

# <span id="page-20-0"></span>**Deklaracja zgodności**

Z treścią Deklaracji Zgodności UE można się zapoznać na stronie internetowej www.technaxx.de/ (w dolnym pasku "Deklaracja zgodności").

# <span id="page-20-1"></span>**Utylizacja**

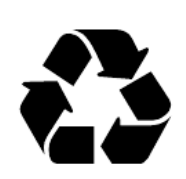

Likwidacja opakowania Opakowanie należy poddać likwidacji w sposób zależny od jego rodzaju.

Tekturę i karton należy wyrzucić wraz z makulaturą. Folię należy przekazać do zbiórki surowców wtórnych.

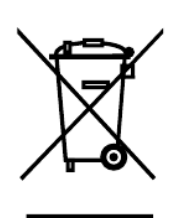

Zgodnie z art. 13 ust 1. Ustawy z dnia 11 września 2015 roku o zużytym sprzęcie elektrycznym i elektronicznym zakazuje się umieszczania zużytego sprzętu łącznie z innymi odpadami. Elektroodpady nie mogą być wyrzucane do pojemników do selektywnej zbiórki odpadów komunalnych. Można je oddać w specjalnie wyznaczonych miejscach np. Punkt Selektywnej Zbiórki Odpadów Komunalnych lub/ bądź w punktach handlowych oferujących w sprzedaży sprzęt elektroniczny. Należy postępować zgodnie z obowiązującymi w Polsce<br>przepisami dotyczącymi selektywnej zbiórki urządzeń przepisami dotyczącymi selektywnej zbiórki urządzeń elektrycznych i elektronicznych. Prawidłowa gospodarka odpadami pomaga uniknąć potencjalnych skutków dla środowiska i zdrowia ludzi wynikających z obecności w sprzęcie niebezpiecznych: substancji, mieszanin oraz części składowych.

Made in China

Rozprowadzane przez: Technaxx Deutschland GmbH & Co. KG Konrad-Zuse-Ring 16-18, 61137 Schöneck, Niemcy

WiFi Stick TX-247